# Vérification du mode de provisionnement des points d'accès sans fil industriels dans IoT OD

### Table des matières

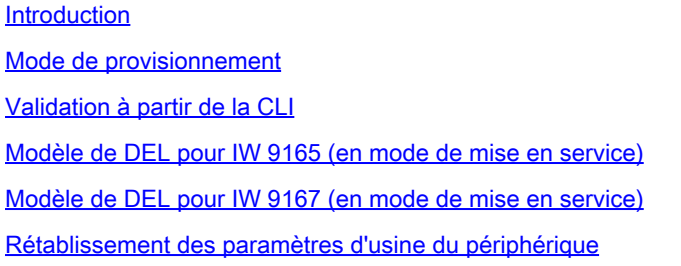

## Introduction

Ce document décrit le Provisioning Mode sur les points d'accès sans fil industriels lorsque les points d'accès sont intégrés sur l'IoT OD.

### Mode de provisionnement

Le mode Provisioning est une fonctionnalité dans laquelle le point d'accès tente de demander une configuration réseau à l'aide du protocole DHCP (Dynamic Host Configuration Protocol) et de se connecter au tableau de bord des opérations IoT (IoT OD).

S'il existe une connectivité réseau, le point d'accès se connecte à IoT OD. S'il n'y a pas de connectivité réseau, le point d'accès peut être configuré localement à l'aide de l'interface utilisateur graphique ou de la CLI, accessible via le port de console ou SSH.

Lorsque le point d'accès est mis sous tension sans configuration, il passe par défaut en mode d'approvisionnement, qui est un mode intermédiaire, et permet l'envoi de la configuration initiale au point d'accès à partir de l'IoT OD si la connexion est établie. Lorsque le périphérique est en mode Provisioning, il utilise DHCP pour tenter de se connecter à l'IoT OD. S'il réussit, nous pouvons alors configurer l'AP via IoT OD, sinon, il peut être configuré en mode hors connexion, en y accédant via 192.168.0.10/24.

Il est possible de vérifier si le périphérique est en mode de provisionnement en s'y connectant via l'adresse IP de secours 192.168.b.c/48, où l'ID de maillage radio au format 5.a.b.c fournit des valeurs b & c pour y accéder.

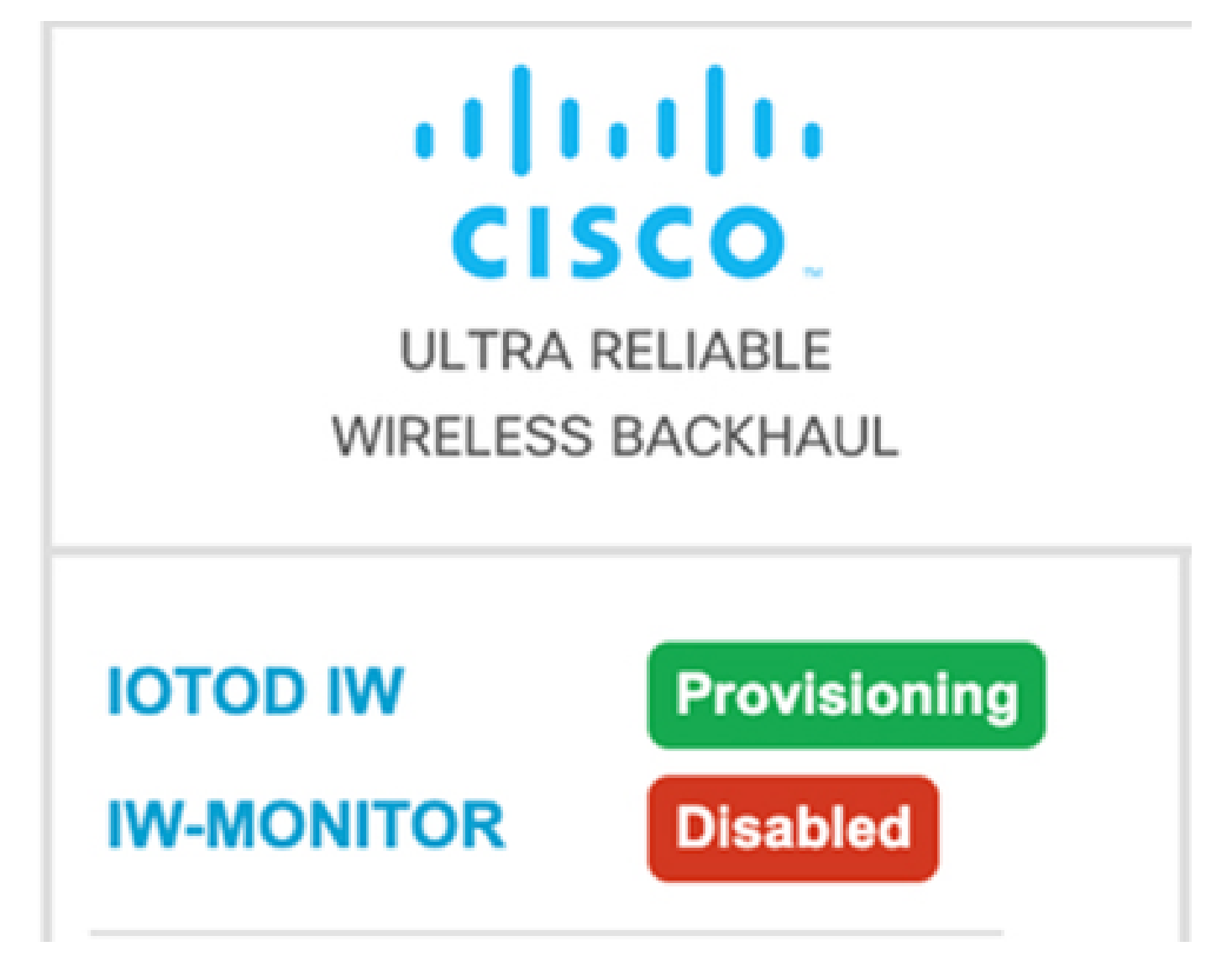

Si la communication vers le tableau de bord IoT OD est réussie, l'état indique « Connected » (Connecté) à partir du point d'accès, comme indiqué ci-dessous.

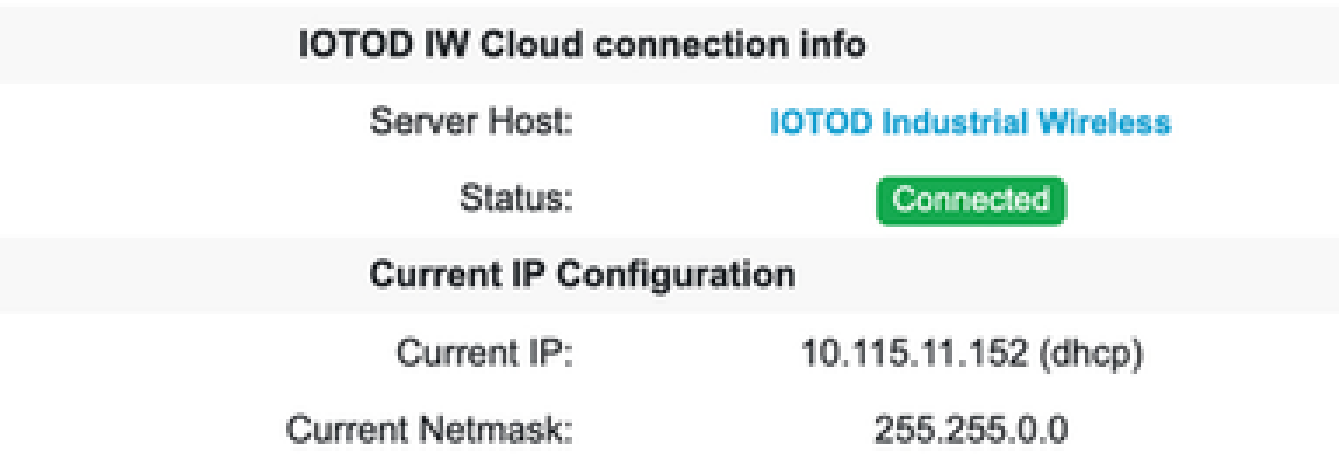

Le serveur DHCP attribue une adresse IP DHCP, une passerelle par défaut et une adresse IP de serveur DNS. Si les points d'accès sont situés aux États-Unis, ils sont connectés au cluster US, c'est-à-dire us.ciscoiot.com.

Si les points d'accès sont situés en Europe, ils sont connectés au cluster EU eu.ciscoiot.com.

Si la connectivité réseau au tableau de bord IoT OD échoue, l'état indique Disconnected. Vérifiez que toute communication entre le point d'accès et device.ciscoiot.com ou us.ciscoiot.com sur le port 443 est bloquée dans le pare-feu. L'adresse IP locale, la passerelle et l'adresse IP du serveur DNS peuvent être mises à jour localement, puis l'émetteur-récepteur redémarré pour le remettre en mode de mise en service afin de vérifier s'il se connecte à IoT OD.

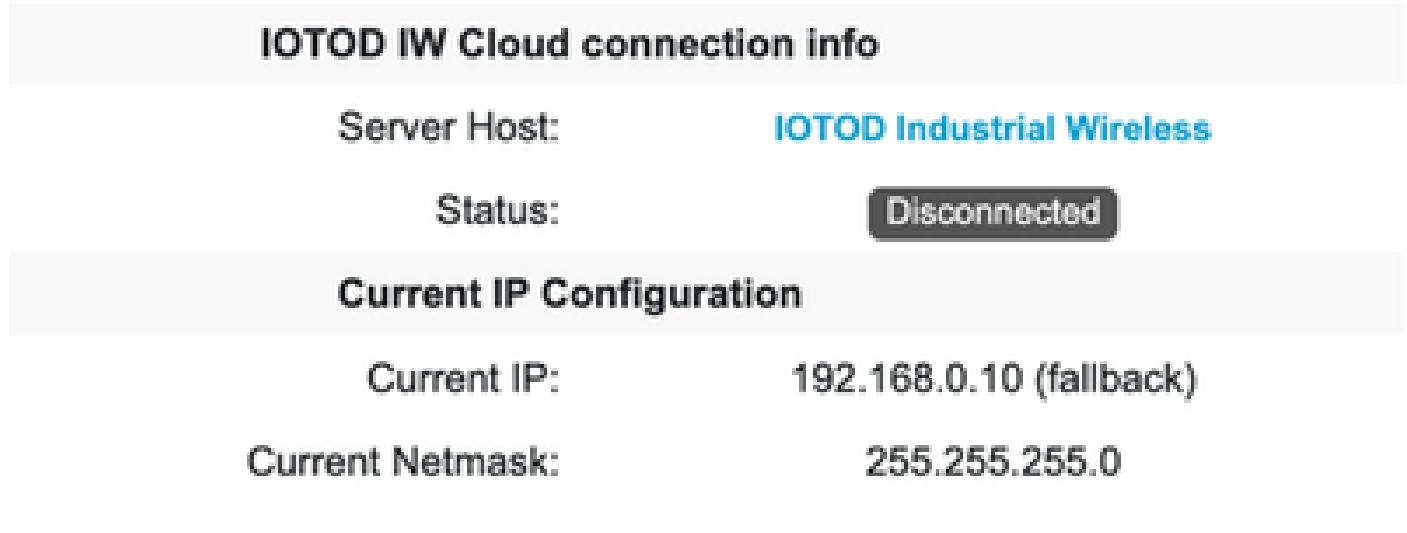

### Validation à partir de la CLI

Pour vérifier si le périphérique est en mode de mise en service, utilisez la commande show :

```
Lab-Device# show iotod-iw status
   IOTOD IW mode: Provisioning
   Status: Connected
```
#### Modèle de DEL pour IW 9165 (en mode de mise en service)

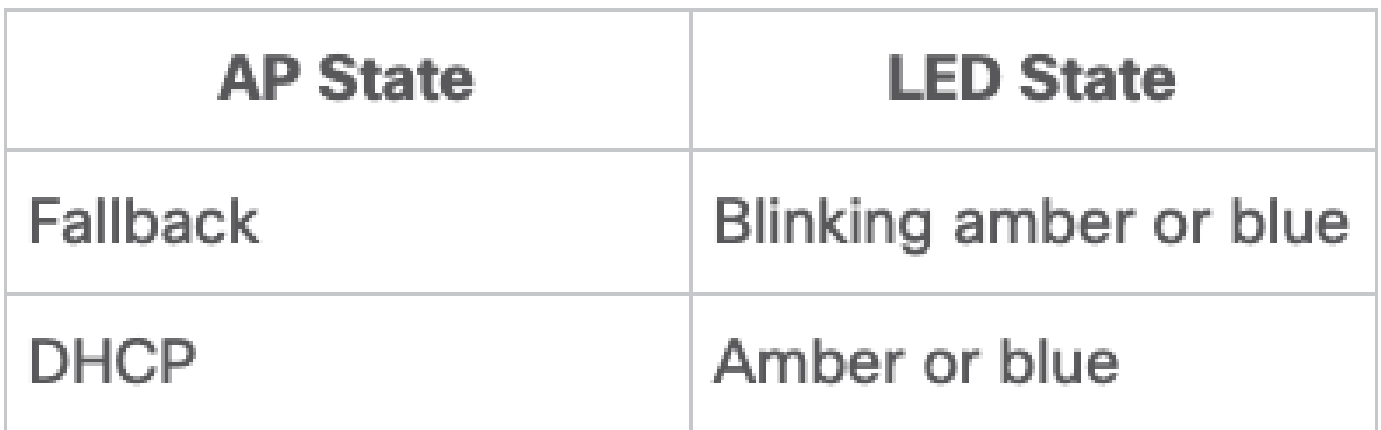

### Modèle de DEL pour IW 9167 (en mode de mise en service)

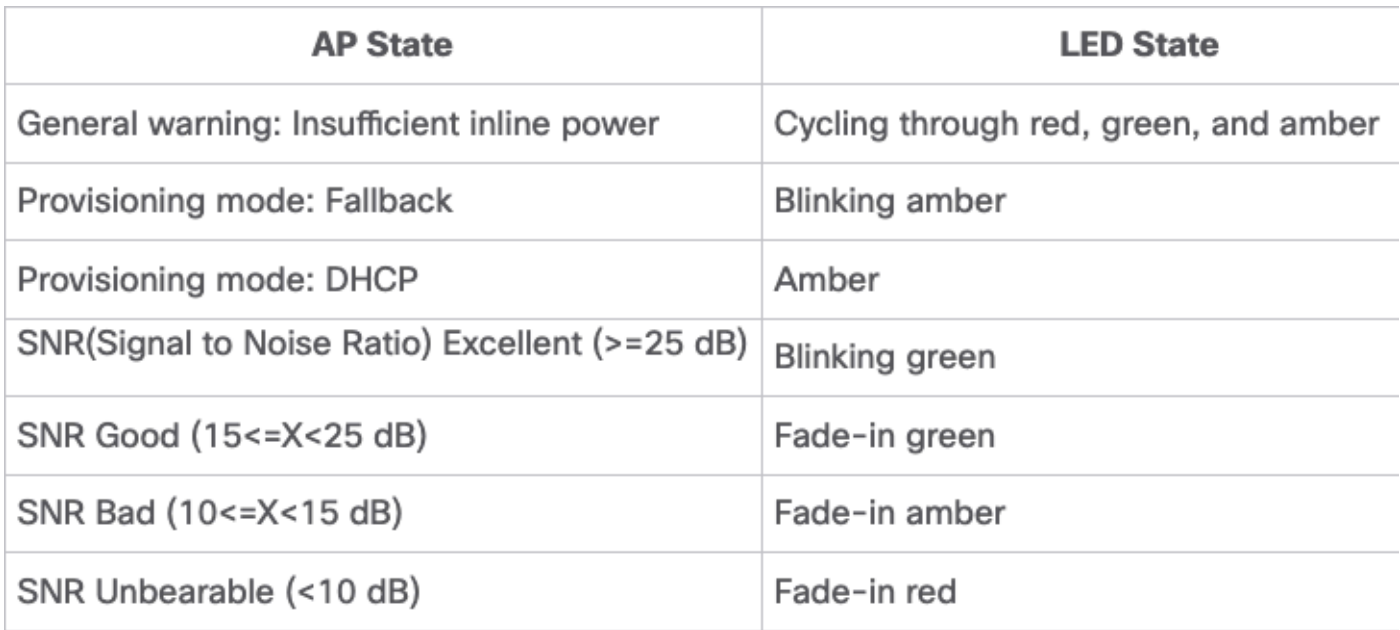

#### Rétablissement des paramètres d'usine du périphérique

À partir de l'interface de ligne de commande, le périphérique peut être réinitialisé aux paramètres d'usine

```
Lab-device#configure factory reset config
WARNING: "configure factory reset config" will clear config and reboot.
Do you want to proceed? (y/n)
```
Entrez y dans la commande CLI pour démarrer le processus de réinitialisation du périphérique ou entrez n pour abandonner le processus.

Le serveur DHCP est utilisé uniquement dans les scénarios où le mode de mise en service est utilisé. Une adresse IP statique doit être attribuée pour un fonctionnement normal.

#### À propos de cette traduction

Cisco a traduit ce document en traduction automatisée vérifiée par une personne dans le cadre d'un service mondial permettant à nos utilisateurs d'obtenir le contenu d'assistance dans leur propre langue.

Il convient cependant de noter que même la meilleure traduction automatisée ne sera pas aussi précise que celle fournie par un traducteur professionnel.